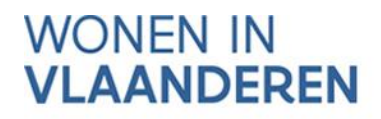

# AAN DE SLAG MET HET PROJECTPORTAAL

**Handleiding voor private** initiatiefnemers in het kader van 'Geconventioneerde verhuur'

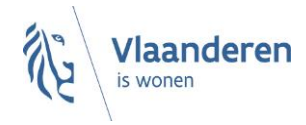

## INHOUD

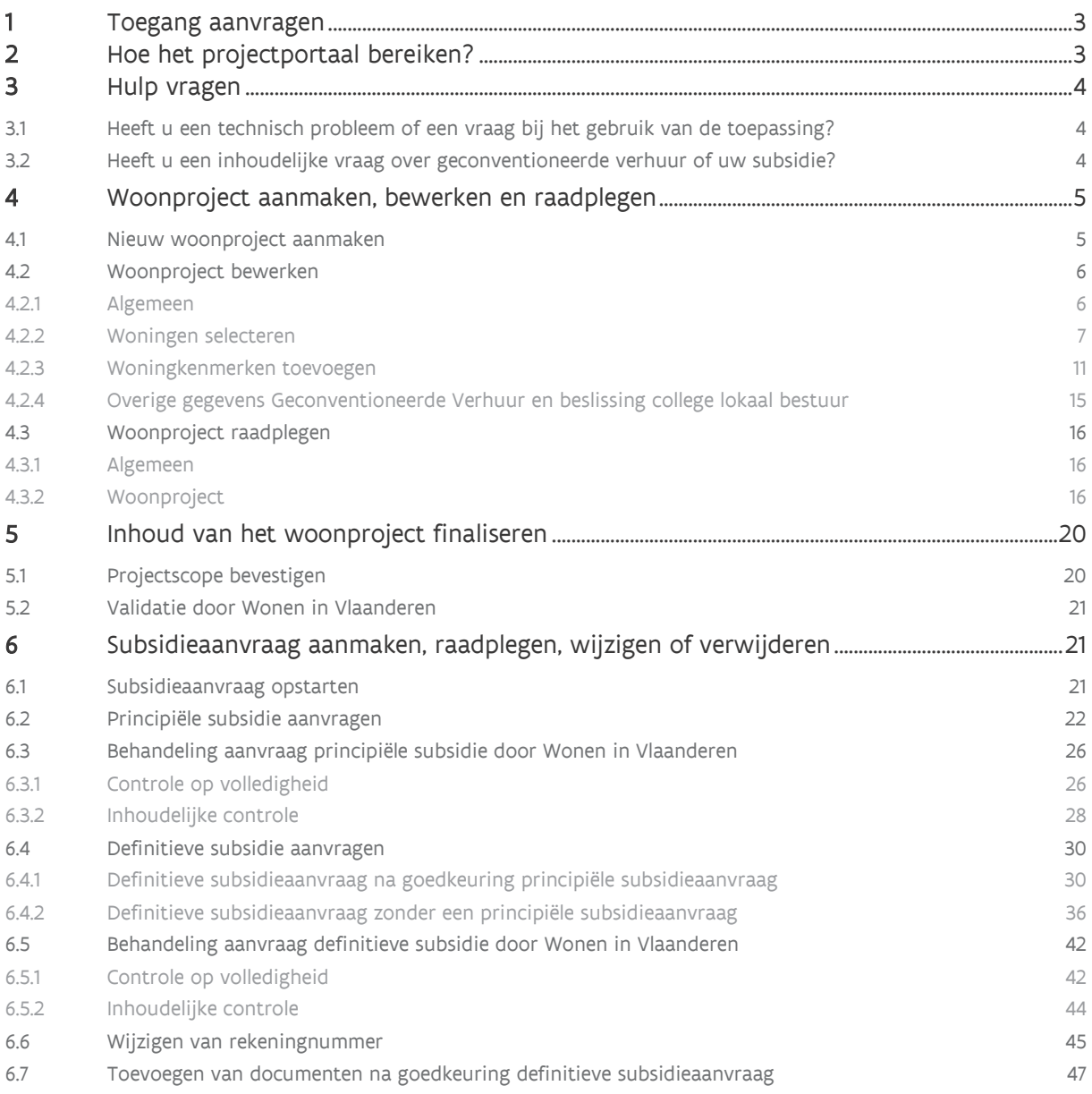

# <span id="page-2-0"></span>**1 TOEGANG AANVRAGEN**

U kunt toegang aanvragen via [het formulier 'aanvraag toegang tot](https://dv.formulieren.vlaanderen.be/content/forms/af/vlaamse-overheid/agentschap-wonen-in-vlaanderen/aanvraag-toegangen-wonen-in-vlaanderen.html) toepassingen Wonen in Vlaanderen' dat u op de website van Wonen in Vlaanderen vindt.

# <span id="page-2-1"></span>**2 HOE HET PROJECTPORTAAL BEREIKEN?**

U bereikt het projectportaal via [http://projectportaal.vmsw.be.](http://projectportaal.vmsw.be/)

Voor optimaal gebruik van het projectportaal installeert u de meest recente versie van de browser die u verkiest. Het is niet nodig om andere, specifieke software te installeren.

Het projectportaal ondersteunt de volgende browsers vanaf de minimumversie:

- o Internet Explorer 11.0.50
- o Microsoft Edge HTML 15
- o Google Chrome 53
- o Firefox vanaf versie 52.6.0 ESR
- op de volgende platformen:
	- o Mac OS vanaf 10.6.8
	- o Microsoft Windows vanaf 7.1.

Het projectportaal ondersteunt geen andere en/of oudere browsers voor de veiligheid van de gebruiker. Op de niet-ondersteunde versies geeft het projectportaal een niet-blokkerende waarschuwing.

# <span id="page-3-0"></span>**3 HULP VRAGEN**

# <span id="page-3-1"></span>3.1 HEEFT U EEN TECHNISCH PROBLEEM OF EEN VRAAG BIJ HET GEBRUIK VAN DE TOEPASSING?

Staat het antwoord niet in de handleiding? Neem dan contact op met de helpdesk van het projectportaal via de knop 'Meld een probleem' in de rechterbovenhoek.

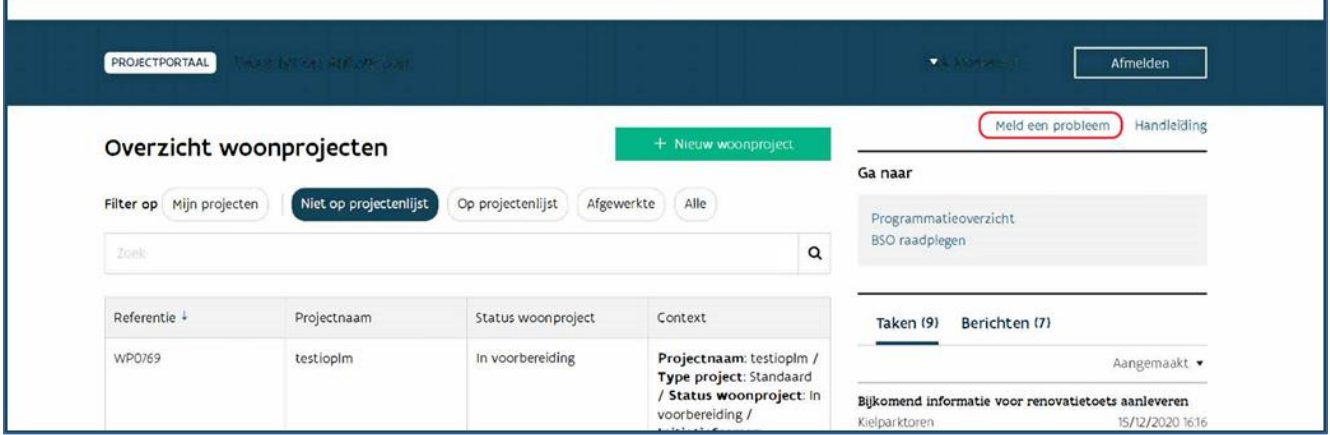

Geef een zo duidelijk mogelijke omschrijving van uw vraag of probleem en voeg, als dat mogelijk is, ook een schermafbeelding bij. De medewerkers van de helpdesk helpen u zo snel mogelijk verder.

# <span id="page-3-2"></span>3.2 HEEFT U EEN INHOUDELIJKE VRAAG OVER GECONVENTIONEERDE VERHUUR OF UW SUBSIDIE?

Hebt u een inhoudelijke vraag over geconventioneerde verhuur of uw subsidie? Neem dan contact op met de helpdesk 'Geconventioneerde verhuur' van Wonen in Vlaanderen. U kan de helpdesk bereiken via [geconventioneerdehuur@vlaanderen.be.](mailto:geconventioneerdehuur@vlaanderen.be)

# <span id="page-4-0"></span>**4 WOONPROJECT AANMAKEN, BEWERKEN EN RAADPLEGEN**

## <span id="page-4-1"></span>4.1 NIEUW WOONPROJECT AANMAKEN

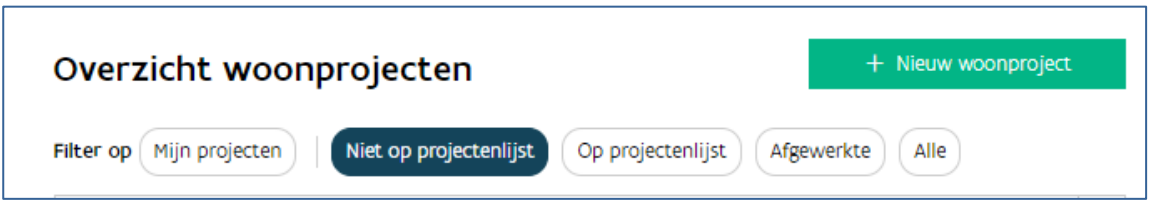

Vanuit het overzicht van de woonprojecten start u een nieuw woonproject via de knop "+ Nieuw Woonproject" in de rechterbovenhoek.

U krijgt daarna volgend scherm:

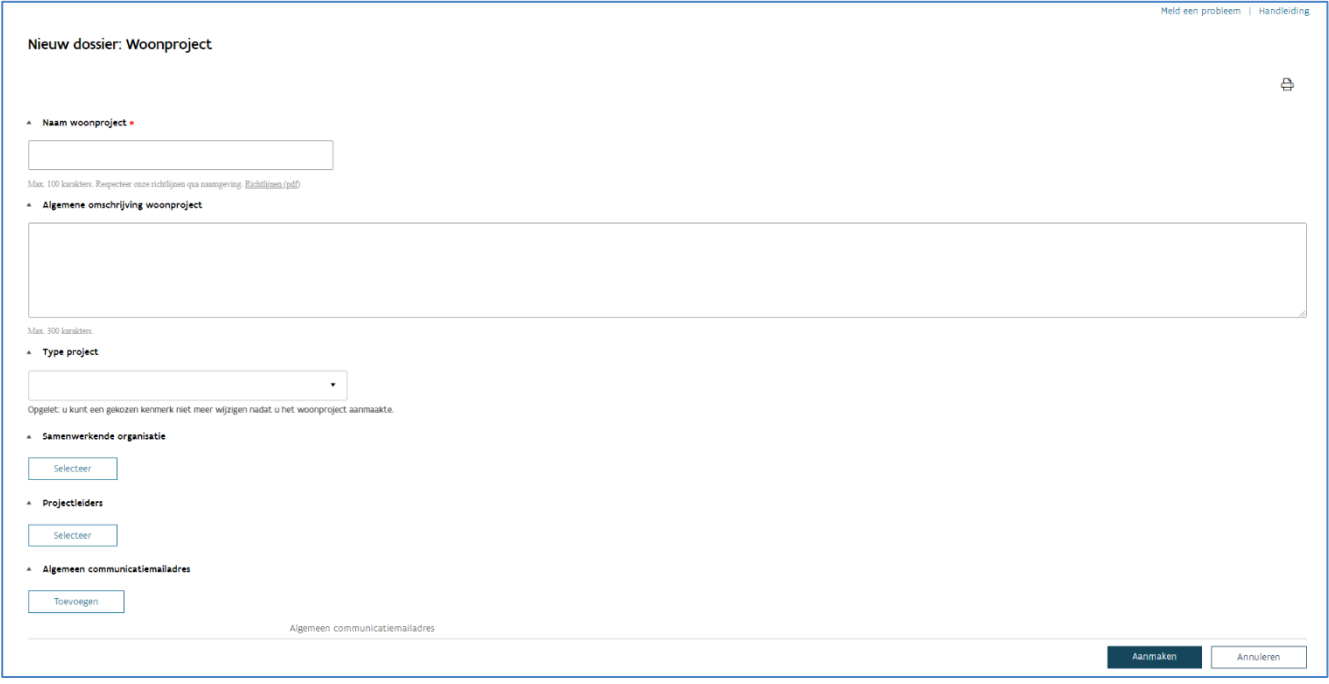

- Naam woonproject: de naam van het woonproject is een unieke naam voor het hele traject. Kies een algemene naam. Tracht aantallen, fases en andere te specifieke eigenschappen te vermijden.
- Algemene omschrijving: dit tekstveld dient als geheugensteun, vul dit in naar keuze.
- Type project: u kiest hier 'Geconventioneerde verhuur'. Opgelet: u kunt dit veld niet meer wijzigen nadat u het woonproject aanmaakte. Duidde u een

foutief type aan, dan dient u het woonproject stop te zetten en kunt u een nieuw woonproject aanmaken.

- Projectleiders: U kunt hier de persoon aanduiden die het project opvolgt. Deze persoon zal, net als wie het woonproject aanmaakt, alle communicatie over het woonproject ontvangen. Duidt u liever geen specifieke projectleider aan, dan kan u bij 'Algemeen communicatiemailadres' een algemeen e-mailadres opgeven.
- Algemeen communicatiemailadres: U vult hier het e-mailadres waarop u de communicatie over het woonproject wil ontvangen. Het is verplicht om minstens een projectleider of algemeen communicatiemailadres in te vullen.

Bevestig het woonproject zodra u alle gegevens invulde. Door rechts onderaan op de knop 'Aanmaken' te klikken.

## <span id="page-5-0"></span>4.2 WOONPROJECT BEWERKEN

## <span id="page-5-1"></span>**4.2.1 Algemeen**

Na het aanmaken van een woonproject, komt u automatisch in het scherm 'Bewerken' terecht.

Net boven 'Bewerken' ziet u enkele gegevens staan, namelijk: Referentie WPXXXX-v1 | Projectnaam | Type project: Geconventioneerde verhuur | Aangemaakt op dd/mm/jjjj.

De referentie WP00000-v1 wordt automatisch gegenereerd. v1 geeft weer dat het om de eerste versie van dit woonproject gaat.

![](_page_6_Picture_35.jpeg)

## <span id="page-6-0"></span>**4.2.2 Woningen selecteren**

Bij het bewerken van het woonproject, klikt u eerst op de knop 'Selecteer' om woningen te selecteren.

![](_page_6_Picture_36.jpeg)

![](_page_7_Picture_126.jpeg)

Nadat u op de blauwe balk '+ Woningen identificeren' hebt geklikt, komt u in volgend scherm.

![](_page_7_Picture_127.jpeg)

U komt automatisch terecht in het tabblad 'Woningen identificeren'. Hier kan u bestaande woningen zoeken via gebouweenheid ID of adres. Via het tabblad 'Woningen zonder adres toevoegen', kan u woningen toevoegen die nog geen adres hebben.

## **4.2.2.1 Woningen identificeren (bestaande woningen)**

U kan een woning zoeken via de gebouweenheid ID of via het adres. Druk op 'Woningen zoeken', selecteer de woningen (alle adressen via de keuzeknop naast 'Gebouweneenheid ID' of adres per adres) en voeg de woningen toe aan het woonproject d.m.v. de knop 'Voeg geselecteerde woningen toe'.

U bepaalt voor alle woningen onderstaande eigenschappen. U kan de eigenschappen per woning toevoegen of in één beweging voor een aantal woningen. Hiervoor vinkt u de woningen aan en vult in de bovenste lijn de eigenschappen aan.

## <span id="page-7-0"></span>De bestemming:

- o Geconventioneerde verhuur
- o Vrij (woningen die u op de private markt verhuurt of verkoopt)
- o Sociale verhuur
- Om te voldoen aan de subsidievoorwaarden:
	- bevat het project minstens 3 woningen
- zijn de woningen in dezelfde stad of gemeente gelegen wanneer het project minder dan 5 woningen bevat
- heeft minstens 1/3 van het totaal aantal woningen als bestemming 'Geconventioneerde huurwoningen'
- heeft minstens 1/3 van het totaal aantal woningen als bestemming 'sociale verhuur'. Opgelet! Op deze regel bestaat een uitzondering wanneer als de erkende woonmaatschappij de woningen niet sociaal wenst in te huren. In dat geval mag u de sociaal verhuurde woningen aanduiden als geconventioneerd verhuurde woningen.

## • De verhurende partij:

- o Uzelf
- o Erkende woonmaatschappij
- $\circ$  Geconventioneerde verhuurorganisatie<sup>1</sup>
- De looptijd: de maximale verhuurperiode bedraagt 27 jaar
- De omschrijving: dit is een niet verplicht veld waarin u een zelf gekozen omschrijving geeft aan de woning.

## • Het soort werk:

- o Nieuwbouw
- o Herbouw
- o Gedeeltelijke herbouw
- o Grondige renovatie
- o Ingrijpende energetische renovatie

Bewaar de geselecteerde woningen via de knop 'Bewaren'.

<sup>1</sup> Geconventioneerde verhuurorganisatie: een gemeente, een OCMW, een vereniging zonder winstoogmerk of een instelling van openbaar nut waarop het Wetboek van Vennootschappen en verenigingen van 23 maart 2019 van toepassing is, of een sociale onderneming voor zover ze erkend is volgens het Wetboek van vennootschappen en verenigingen van 23 maart 2019, of een autonoom gemeentebedrijf als vermeld in deel 2, titel 3, hoofdstuk 2, van het decreet van 22 december 2017 over het lokaal bestuur.

![](_page_9_Picture_60.jpeg)

## **4.2.2.2 Adres toevoegen (te realiseren woningen zonder adres)**

Wil u een woning toevoegen die nog geen adres of gebouweenheid ID heeft, dan doet u dit via het tabblad 'Woningen zonder adres toevoegen'. Vul de gemeente/postcode en het aantal woningen in en druk op 'Voeg woningen toe'.

![](_page_9_Picture_61.jpeg)

Nadat u de woningen toevoegde, kan u de eigenschappen per woning of in één beweging voor een aantal woningen toevoegen. Hiervoor vinkt u de woning aan en vult in de bovenste lijn de [eigenschappen](#page-7-0) aan. Bevestig de woningen en de kenmerken via de knop 'Bewaren'.

![](_page_10_Picture_94.jpeg)

Een lijst van de woningen en de eigenschappen zijn beschikbaar via 'Overzicht'.

![](_page_10_Picture_95.jpeg)

## <span id="page-10-0"></span>**4.2.3 Woningkenmerken toevoegen**

Bij elke woning ziet u rechts in het overzicht een aantal symbolen. Wanneer u doorklikt op het eerste symbool  $\vec{=}$  kan u de woningkenmerken toevoegen voor de sociaal en geconventioneerd verhuurde woningen. U kan dit:

- woning per woning: via de knop naast de desbetreffende woning
- een selectie van woningen: selecteer de woningen met dezelfde kenmerken en klik op de knop  $\equiv$ in de bovenste lijn
- voor alle woningen samen: selecteer alle woningen via de knop uiterst links in de grijze balk en klik vervolgens op de knop  $\vec{=}$  in de bovenste lijn.

Op basis van deze kenmerken berekent het systeem de markthuurwaarde en het indicatief subsidiebedrag.

![](_page_11_Picture_80.jpeg)

De woningkenmerken van elke woning bestaan uit de woningbeschrijving en de gebouwenstaat.

Als u ervoor koos om de kenmerken van alle woningen in één beweging toe te voegen, verschijnt onderstaand scherm. Uitgezonderd de verdieping kunnen alle kenmerken van de woningen dezelfde zijn. Als er naast de verdieping een aantal kenmerken verschillen (bv. de aanwezigheid van een tuin of grootte van het terras), kan u dit nadien aanpassen per woning.

![](_page_11_Picture_81.jpeg)

De woningbeschrijving bestaat uit volgende elementen:

[Statistische sector](https://assets.vlaanderen.be/image/upload/Handleiding_Woningkenmerken_conditiescores_toelichting_mrotr5.pdf#Won_Statistischesector)

Via de website [geopunt.be](https://www.geopunt.be/) vindt u de statische sector van de woningen terug. Voeg rechts onderaan het scherm via de knop 'Lagen' de laag 'Statistische sectoren van België, recentste toestand' toe en zoek het adres van de woningen op.

![](_page_12_Figure_0.jpeg)

- **[Bouwjaar](https://assets.vlaanderen.be/image/upload/Handleiding_Woningkenmerken_conditiescores_toelichting_mrotr5.pdf#Won_Bouwjaar)** Opgelet! Het bouwjaar kan niet in de toekomst liggen.
- [Woningtype](https://assets.vlaanderen.be/image/upload/Handleiding_Woningkenmerken_conditiescores_toelichting_mrotr5.pdf#EXT_Woningtype)
- **[Bebouwingstype](https://assets.vlaanderen.be/image/upload/Handleiding_Woningkenmerken_conditiescores_toelichting_mrotr5.pdf#EXT_Bebouwingstype)**
- **[Parkeerplaats](https://assets.vlaanderen.be/image/upload/Handleiding_Woningkenmerken_conditiescores_toelichting_mrotr5.pdf#EXT_Parkeerplaats)**
- Oppervlakte terras  $(m<sup>2</sup>)$
- Oppervlakte tuin  $(m^2)$
- [Aantal lagen gebouw \(bovengronds\)](https://assets.vlaanderen.be/image/upload/Handleiding_Woningkenmerken_conditiescores_toelichting_mrotr5.pdf#EXT_aantallagen)
- [Verdieping \(toegang\)](https://assets.vlaanderen.be/image/upload/Handleiding_Woningkenmerken_conditiescores_toelichting_mrotr5.pdf#INT_Verdieping)
- [Bruto woonoppervlakte](https://assets.vlaanderen.be/image/upload/Handleiding_Woningkenmerken_conditiescores_toelichting_mrotr5.pdf#INT_BrutoWoonoppervlakte) (m<sup>2</sup>)
- [Aantal slaapkamers](https://assets.vlaanderen.be/image/upload/Handleiding_Woningkenmerken_conditiescores_toelichting_mrotr5.pdf#INT_AantalSlaapkamers)

#### De gebouwenstaat bestaat uit volgende elementen:

- [Beglazing](https://assets.vlaanderen.be/image/upload/Handleiding_Woningkenmerken_conditiescores_toelichting_mrotr5.pdf#Ene_Beglazing)
- [Dakisolatie](https://assets.vlaanderen.be/image/upload/Handleiding_Woningkenmerken_conditiescores_toelichting_mrotr5.pdf#Ene_Dakisolatie)
- [Vloerafwerking](https://assets.vlaanderen.be/image/upload/Handleiding_Woningkenmerken_conditiescores_toelichting_mrotr5.pdf#Bin_Vloerafwerking)
- [Badkamer en toilet](https://assets.vlaanderen.be/image/upload/Handleiding_Woningkenmerken_conditiescores_toelichting_mrotr5.pdf#Bin_Badkamerentoilet)
- [Keuken](https://assets.vlaanderen.be/image/upload/Handleiding_Woningkenmerken_conditiescores_toelichting_mrotr5.pdf#Bin_Keuken)
- Verwarmingstype
- **[Verwarmingssysteem](https://assets.vlaanderen.be/image/upload/Handleiding_Woningkenmerken_conditiescores_toelichting_mrotr5.pdf#Ver_Verwarmingssysteem)**
- Personenlift
- EPC-label

Nadat u alle kenmerken invulde, klikt u op 'Bewaren'. Het projectportaal geeft nu automatisch de markthuurprijs, het indicatief subsidiebedrag en de toegepaste gezondheidsindex (maand/jaar) weer.

![](_page_13_Picture_32.jpeg)

Nadat u hebt bewaard, keert u terug naar het woningoverzicht en vult u eventueel de kenmerken voor de volgende woningen aan.

![](_page_13_Picture_33.jpeg)

Wanneer u voor alle woningen de kenmerken hebt aangevuld, keert u terug naar het woonproject.

![](_page_14_Picture_81.jpeg)

Via de knop >, weergegeven voor de woning, bekomt u een overzicht van de ingevulde parameters van de geselecteerde woning. Door middel van de knop >, weergegeven in de bovenste balk naast 'Woning', openen de kenmerken van alle woningen tegelijkertijd.

![](_page_14_Picture_82.jpeg)

## <span id="page-14-0"></span>**4.2.4 Overige gegevens Geconventioneerde Verhuur en beslissing college lokaal bestuur**

Bij 'Overige gegevens Geconventioneerde verhuur' in het woonproject beantwoordt u volgende vragen:

- Zijn de woningen al gerealiseerd? Zo ja, dan dient u onmiddellijk een definitieve subsidieaanvraag in. Zo nee, dan dient u eerst een principiële en later een definitieve subsidieaanvraag in.
- Realiseert u dit project in kader van de oproep 'Realisatie op gronden en gebouwen van (semi)publieke organisaties'? Zo ja, verschijnt er een extra invulscherm met de vraag of er infrastructuurwerken uitgevoerd moeten worden. Geef hier ja of nee aan.

Opgelet! Als private initiatiefnemer die geconventioneerd verhuurde woningen realiseert, hoeft u geen beslissing van het College van Burgemeester en Schepenen van het lokaal bestuur op te laden.

Nadat u alle vragen beantwoordde, klikt u op 'Bewaar'. U komt nu terecht in het overzichtsscherm van uw woonproject.

## <span id="page-15-0"></span>4.3 WOONPROJECT RAADPLEGEN

## <span id="page-15-1"></span>**4.3.1 Algemeen**

U kunt een woonproject altijd raadplegen via het scherm 'Overzicht woonprojecten'.

![](_page_15_Picture_140.jpeg)

Via 'Filter op' kunt u uw projecten filteren.

- Mijn projecten: alle projecten waarvan u de projectleider bent. Deze filter kunt u samen met de andere filters gebruiken. Zo kunt u specifiek uw projecten of alle projecten in een bepaalde fase raadplegen.
- Niet op projectenlijst: alle projecten die nog niet op de projectenlijst staan, d.w.z. alle projecten in voorbereiding waarvan de projectscope nog niet werd bevestigd.
- Op projectenlijst: overzicht van projecten die op de projectenlijst staan, d.w.z. alle projecten waarvan de projectscope werd bevestigd en gevalideerd door Wonen in Vlaanderen.
- Afgewerkte: alle projecten waarvan u aangaf dat ze afgewerkt zijn.
- Alle: alle projecten van uw onderneming.

<span id="page-15-2"></span>Klik een individueel woonproject open via het referentienummer 'WPXXXX' in de kolom 'Referentie'.

## **4.3.2 Woonproject**

In elk woonproject vindt u in het startscherm een aantal vensters met extra informatie:

- Acties
- Ga naar
- Taken/Berichten
- Recente activiteiten
- Statusbalk

![](_page_16_Picture_135.jpeg)

## <span id="page-16-0"></span>**4.3.2.1 Acties**

In dit venster vindt u de acties die u kunt uitvoeren. Deze zullen veranderen, afhankelijk van de fase waarin het project zich bevindt.

Via 'Extra acties' rechts bovenaan kunt u:

- Een woonproject afwerken
- Een woonproject stopzetten
- [Projecteigenschappen](#page-17-0) bewerken

## **4.3.2.2 Ga naar**

Via het venster 'Ga naar' kan u het 'Subsidieoverzicht' openen. Hier vindt u een overzicht van alle principiële en definitieve subsidieaanvragen die u hebt aangemaakt.

## <span id="page-16-2"></span>**4.3.2.3 Taken**

Via deze module vindt u de taken terug die Wonen in Vlaanderen u kan bezorgen wanneer een subsidieaanvraag onvolledig is. Wanneer u de taak opent, kan u de ontbrekende documenten opladen en bezorgen aan Wonen in Vlaanderen.

## <span id="page-16-1"></span>**4.3.2.4 Berichten**

Via deze module krijgt u meldingen over uw woonproject. U opent een bericht door te klikken op het onderwerp ervan.

![](_page_17_Picture_118.jpeg)

Het projectportaal verzendt voor ieder bericht ook een automatische e-mail. Het projectportaal verstuurt deze e-mails naar de aanvrager, de projectleider(s) en/of het algemeen communicatiemailadres dat u toevoegde aan het woonproject.

## **4.3.2.5 Recente activiteiten**

Bij 'Recente activiteiten' ziet u wie wanneer welke wijzigingen of aanvullingen deed aan het woonproject. In de overzichtsbalk kunt u de status van het woonproject volgen.

## <span id="page-17-0"></span>**4.3.2.6 Projecteigenschappen**

Wanneer u klikt op 'Projecteigenschappen' kan u het scherm met de eigenschappen van het woonproject uit- of inklappen.

![](_page_17_Picture_119.jpeg)

Het gaat om volgende gegevens:

- Type project: het type project dat u koos bij het aanmaken van het woonproject. In dit geval is dat altijd 'Geconventioneerde verhuur'
- Projectleider: de naam van de persoon of personen die u als projectleider aanduidde en die alle automatische communicatie vanuit het projectportaal zullen ontvangen.
- Algemeen communicatiemailadres: het algemene e-mailadres waarop u alle automatische communicatie vanuit het projectportaal zal ontvangen.

U kan deze projecteigenschappen op elk moment wijzigen via ['Extra acties'](#page-16-0).

#### **4.3.2.7 Statusbalk**

In de statusbalk kan u de status van het woonproject opvolgen.

![](_page_17_Picture_14.jpeg)

### **4.3.2.8 Woningen**

Bij 'Woningen' vindt u een overzicht van het aantal sociaal, geconventioneerd en vrij verhuurde woningen. De woningen zijn uitgesplitst naargelang de soort werken die aan de woningen zullen gebeuren.

Wanneer u klikt op 'Raadplegen' kan u de projectfiche in detail raadplegen. Hier kan u de algemene eigenschappen van elke woning terugvinden, samen met de woningkenmerken en de opgeladen documenten.

![](_page_18_Picture_63.jpeg)

### **4.3.2.9 Gegevens geconventioneerde verhuur**

Bij 'Gegevens geconventioneerde verhuur' vindt u de informatie terug die u invulde in het woonproject.

![](_page_18_Picture_64.jpeg)

# <span id="page-19-0"></span>**5 INHOUD VAN HET WOONPROJECT FINALISEREN**

## <span id="page-19-1"></span>5.1 PROJECTSCOPE BEVESTIGEN

Hebt u alle gegevens van het woonproject en de woningen ingevuld en zijn er geen wijzigingen meer nodig? Dan klikt u op 'Projectscope bevestigen'.

![](_page_19_Picture_61.jpeg)

Nadat u de projectscope bevestigde, ziet u onderstaand scherm. Klik op de knop 'Bevestigen' en in het volgend scherm op 'Sluiten'. Een medewerker van het agentschap Wonen in Vlaanderen gaat nu aan de slag om de projectscope te valideren.

![](_page_19_Picture_62.jpeg)

## <span id="page-20-0"></span>5.2 VALIDATIE DOOR WONEN IN VLAANDEREN

Van zodra Wonen in Vlaanderen de projectscope heeft gevalideerd, ontvangt u een [bericht](#page-16-1) via het projectportaal en een automatische e-mail.

Keurde Wonen in Vlaanderen de projectscope goed? U kan nu uw principiële (wanneer het gaat om nog te realiseren woningen) of definitieve (wanneer het gaat om al gerealiseerde woningen) subsidieaanvraag opmaken en indienen.

Keurde Wonen in Vlaanderen de projectscope af? U kan uw woonproject nu opnieuw aanpassen. U doet dit door uw woonproject te openen en bij 'Acties' te klikken op 'Bewerken'.

# <span id="page-20-1"></span>**6 SUBSIDIEAANVRAAG AANMAKEN, RAADPLEGEN, WIJZIGEN OF VERWIJDEREN**

Van zodra Wonen in Vlaanderen de scope van uw project goedkeurde, kan u een subsidieaanvraag opstarten.

Vraagt u subsidie voor woningen die al gerealiseerd zijn op het moment dat u het woonproject aanmaakt? Dan vraagt u onmiddellijk een [definitieve subsidie](#page-29-0) aan.

Vraagt u subsidie voor woningen die nog niet gerealiseerd zijn op het moment dat u het woonproject aanmaakt? Dan vraagt u eerst een [principiële subsidie](#page-21-0) aan. Nadat de woningen voorlopig opgeleverd zijn, vraagt u een definitieve subsidie aan.

## <span id="page-20-2"></span>6.1 SUBSIDIEAANVRAAG OPSTARTEN

Ga naar het venster 'Acties' en klik op 'Subsidieaanvraag opstarten'. Vervolgens klikt u in het volgend scherm op de knop 'Subsidieaanvraag starten'.

![](_page_20_Picture_123.jpeg)

![](_page_21_Picture_149.jpeg)

# 6.2 PRINCIPIËLE SUBSIDIE AANVRAGEN

<span id="page-21-0"></span>![](_page_21_Picture_150.jpeg)

Afhankelijk van de inhoud van uw project, hebt u bepaalde documenten nodig om een principiële subsidie aan te vragen. Het project omvat:

- realisatie van woningen via nieuwbouw, (gedeeltelijke) herbouw en/of ingrijpende energetische renovatie of een combinatie hiervan:
	- omgevingsvergunning voor stedenbouwkundige handelingen of de omgevingsvergunningen voor stedenbouwkundige handelen
- realisatie van sociale huurwoningen:
	- de intentieovereenkomst(en) met een erkende woonmaatschappij. U vindt het model van intentieovereenkomst via de [website van Wonen in](https://www.vlaanderen.be/bouwen-wonen-en-energie/huren-en-verhuren/geconventioneerde-verhuur/geconventioneerde-verhuur-voor-private-initiatiefnemers/hoe-verhuren#zekerheid-bij-verhuren)  [Vlaanderen.](https://www.vlaanderen.be/bouwen-wonen-en-energie/huren-en-verhuren/geconventioneerde-verhuur/geconventioneerde-verhuur-voor-private-initiatiefnemers/hoe-verhuren#zekerheid-bij-verhuren) Opgelet! De maximale huurperiode bedraagt 27 jaar en u moet de te verhuren woningen, identificeerbaar en herkenbaar, opnemen in de intentieovereenkomst.
- realisatie van geconventioneerde huurwoningen, te verhuren door een erkende woonmaatschappij of geconventioneerde verhuurorganisatie:
	- de intentieovereenkomst(en met een erkende woonmaatschappij of een geconventioneerde verhuurorganisatie. U vindt het model van intentieovereenkomst via de [website van Wonen in Vlaanderen.](https://www.vlaanderen.be/bouwen-wonen-en-energie/huren-en-verhuren/geconventioneerde-verhuur/geconventioneerde-verhuur-voor-private-initiatiefnemers/hoe-verhuren#zekerheid-bij-verhuren) Opgelet! De maximale huurperiode bedraagt 27 jaar en u moet de te verhuren woningen, identificeerbaar en herkenbaar, opnemen in de intentieovereenkomst.

Hebt u de nodige documenten bij de hand? Dan vraagt u de principiële subsidie aan door in het venster 'Acties' te klikken op 'Principiële subsidie aanvragen'.

![](_page_22_Figure_0.jpeg)

## Samenvatting projectfiche

U vindt hier een overzicht van de woningen die u toevoegde aan uw woonproject.

#### Gegevens principiële subsidieaanvraag

U vinkt hier de verklaringen aan die voor uw woonproject van toepassing zijn.

De verklaring over het voorleggen van de akte(n) van voorlopige oplevering of de goedkeuring(en) van de werken door de bouwheer moet u voor elk woonproject aanvinken.

![](_page_23_Picture_72.jpeg)

Afhankelijk van het type woningen in uw project, vult u de verwachte datum van eerste verhuring in van:

- de sociale huurwoningen aan een erkende woonmaatschappij (via hoofdhuurcontract)
- de geconventioneerde huurwoningen aan een erkende woonmaatschappij of een geconventioneerde verhuurorganisatie (via hoofdhuurcontract)
- de geconventioneerde huurwoningen die u zelf wil verhuren (via huurovereenkomst)

![](_page_23_Picture_73.jpeg)

## Bijlages

U laadt hier de nodige [bijlages](#page-7-0) op, afhankelijk van de inhoud van uw project.

- wanneer uw woonproject sociale huurwoningen bevat: de intentieovereenkomst met een erkende woonmaatschappij

- wanneer uw woonproject geconventioneerde huurwoningen bevat die u niet zelf zal verhuren: de intentieovereenkomst met een erkende woonmaatschappij en/of geconventioneerde verhuurorganisatie
- wanneer de woningen worden gerealiseerd via nieuwbouw, (gedeeltelijke) herbouw en/of ingrijpende energetische renovatie: de omgevingsvergunning(en)

Klik nadien op 'Bevestigen'.

![](_page_24_Picture_59.jpeg)

In de statusbalk bovenaan uw scherm, kan u zien dat de status van het dossier verandert van 'Principiële subsidieaanvraag in opmaak' naar 'Principiële subsidie aangevraagd'.

![](_page_24_Picture_60.jpeg)

Nadat de dossierbehandelaar van Wonen in Vlaanderen de subsidieaanvraag beoordeelde op volledigheid en inhoud, ontvangt u via berichten de goedkeuring/afkeuring van de principiële subsidie. Via de knop 'Subsidieoverzicht' kan u de status van uw subsidiedossier opvolgen.

![](_page_25_Picture_84.jpeg)

# <span id="page-25-0"></span>6.3 BEHANDELING AANVRAAG PRINCIPIËLE SUBSIDIE DOOR WONEN IN VLAANDEREN

## <span id="page-25-1"></span>**6.3.1 Controle op volledigheid**

Wonen in Vlaanderen kijkt in de eerste plaats na of uw aanvraag volledig is.

Is de aanvraag volledig? Dan volgt automatisch een inhoudelijke controle. U ontvangt pas na de inhoudelijke controle feedback van Wonen in Vlaanderen.

Is de aanvraag onvolledig?

Wonen in Vlaanderen vraagt u om het woonproject aan te passen. U ontvangt hierover een [bericht](#page-16-1) via het projectportaal en een automatische e-mail. U kan het woonproject opnieuw aanpassen door het te openen.

![](_page_26_Picture_41.jpeg)

## Selecteer bij Ga naar op 'Subsidieoverzicht' en selecteer de subsidieaanvraag door te klikken op het referentienummer.

![](_page_26_Picture_42.jpeg)

Klik bij 'Acties' op 'Principiële subsidie aanvragen' en voeg de ontbrekende documenten/gegevens toe.

items 1 - 4 van 4

 $\leftarrow$  1 >  $\leftarrow$  20  $\leftarrow$  items per pagina

![](_page_27_Picture_51.jpeg)

## <span id="page-27-0"></span>**6.3.2 Inhoudelijke controle**

Tijdens de inhoudelijke controle van uw subsidieaanvraag, kan Wonen in Vlaanderen nog bijkomende documenten opvragen. U ontvangt hierover dan een [taak](#page-16-2) en [bericht](#page-16-1) in het projectportaal, samen met een automatische e-mail.

U bezorgt de ontbrekende documenten door de taak te openen via de link in de automatische e-mail of rechtstreeks in het projectportaal.

![](_page_27_Picture_52.jpeg)

![](_page_28_Picture_53.jpeg)

U laadt het ontbrekende document of documenten op in de taak en klikt daarna op 'Indienen'. Een medewerker van Wonen in Vlaanderen ontvangt nu een bericht dat u de ontbrekende documenten oplaadde.

![](_page_28_Picture_54.jpeg)

Van zodra Wonen in Vlaanderen een beslissing nam over uw principiële subsidieaanvraag, ontvangt u hierover een [bericht](#page-16-1) via het projectportaal en een automatische e-mail.

Keurde Wonen in Vlaanderen de subsidieaanvraag goed? Dan kan u na de realisatie en de voorlopige oplevering van het woonproject een definitieve subsidieaanvraag opmaken en indienen.

Keurde Wonen in Vlaanderen de subsidieaanvraag af? Het woonproject wordt hiermee automatisch afgesloten. U kan geen aanpassingen meer doen.

# <span id="page-29-0"></span>6.4 DEFINITIEVE SUBSIDIE AANVRAGEN

Na de voorlopige oplevering van uw project of goedkeuring van de werken door de bouwheer kan u een definitieve subsidieaanvraag indienen.

Er zijn twee mogelijkheden:

- u vraagt de definitieve subsidie aan nadat Wonen in Vlaanderen uw principiële subsidieaanvraag goedkeurde. Het gaat om een aanvraag voor woningen die nog niet gerealiseerd en opgeleverd waren bij de goedkeuring van de projectscope. Ga dan verder met de werkwijze zoals beschreven bij ['Definitieve subsidieaanvraag na goedkeuring principiële subsidie](#page-29-2)aanvraag'.
- u vraagt onmiddellijk de definitieve subsidie aan voor woningen die al gerealiseerd en opgeleverd waren bij de goedkeuring van de projectscope. Ga verder met de werkwijze zoals beschreven bij ['Definitieve subsidieaanvraag zonder een principiële subsidieaanvraag'](#page-35-0).

## <span id="page-29-1"></span>**6.4.1 Definitieve subsidieaanvraag na goedkeuring principiële subsidieaanvraag**

![](_page_29_Picture_224.jpeg)

Afhankelijk van de inhoud van uw project, heeft u bepaalde documenten nodig om een definitieve subsidie aan te vragen. Het project omvat:

- <span id="page-29-2"></span>realisatie van woningen via nieuwbouw, (gedeeltelijke) herbouw, grondige renovatie en/of ingrijpende energetische renovatie of een combinatie hiervan:
	- de akte(n) van voorlopige oplevering, of de goedkeuringen van de werken door de bouwheer.
- realisatie van woningen via een grondige renovatie:
	- de energieprestatiecertificaten waaruit blijkt dat door de renovatie, uitgevoerd in de vijf jaar voorafgaand aan de datum van de subsidieaanvraag, het energielabel van de woning verbeterde met minstens twee labels tot minstens label B.
- realisatie van sociale huurwoningen:
	- de (eerste) hoofdhuurovereenkomst(en) met een erkende woonmaatschappij, conform de typehoofdhuurovereenkomst. U vindt het model van hoofdhuurovereenkomst voor sociale huurwoningen via de [website van Wonen in Vlaanderen.](https://www.vlaanderen.be/bouwen-wonen-en-energie/huren-en-verhuren/geconventioneerde-verhuur/geconventioneerde-verhuur-voor-private-initiatiefnemers/hoe-verhuren#sociale-huurwoningen) Opgelet! het is belangrijk dat u de huurovereenkomst met de recentste afsluitingsdatum eerst in het projectportaal oplaadt.
- realisatie van geconventioneerde huurwoningen, te verhuren door een erkende woonmaatschappij of geconventioneerde verhuurorganisatie:
	- de (eerste) hoofdhuurovereenkomst(en) met een erkende woonmaatschappij of een geconventioneerde verhuurorganisatie, conform de typehoofdhuurovereenkomst. U vindt het model van hoofdhuurovereenkomst voor geconventioneerde huurwoningen via de [website van Wonen in Vlaanderen.](https://www.vlaanderen.be/bouwen-wonen-en-energie/huren-en-verhuren/geconventioneerde-verhuur/geconventioneerde-verhuur-voor-private-initiatiefnemers/hoe-verhuren#geconventioneerde-huurwoningen) Opgelet! het is belangrijk dat u de huurovereenkomst met de recentste afsluitingsdatum eerst in het projectportaal oplaadt.

Hebt u de nodige [documenten](#page-30-0) bij de hand? Dan voegt u achtereenvolgens de documenten en het [adres](#page-31-0) toe aan de woningen en [vraagt u de definitieve subsidie aan.](#page-32-0) 

Opgelet! Het is belangrijk dat u uw definitieve subsidieaanvraag binnen een termijn van vijf jaar volgend op de datum van de principiële subsidiebeslissing indient bij het agentschap Wonen in Vlaanderen.

## <span id="page-30-0"></span>**6.4.1.1 Documenten toevoegen**

U voegt het bewijs van voorlopige oplevering, het EPC-attest en de hoofdhuurovereenkomst toe aan elke woning door het woonproject te openen en naast 'Woningen' te klikken op 'Raadplegen'.

![](_page_30_Picture_96.jpeg)

Klik vervolgens op de knop 'Documenten'.

![](_page_30_Picture_97.jpeg)

Selecteer de woning waarvoor u documenten wil toevoegen.

Tip: via de schuifbalk toont u al dan niet het overzicht aan documenten voor alle woningen in uw woonproject. Wil u voor één specifieke woning het overzicht van de documenten raadplegen, dan klikt u op de lijn met die woning.

Laad de documenten op en vul de data van het hoofdhuurcontract in (indien van toepassing).

Klik tenslotte op 'Bewaren'.

![](_page_31_Picture_63.jpeg)

Via de knoppen  $\frac{1}{\epsilon}$  en  $\frac{1}{\epsilon}$  kunt u de documenten downloaden en/of verwijderen.

De filterknop laat u toe om op woning of document te filteren. Zo kan u nakijken waar u al welk document oplaadde.

## <span id="page-31-0"></span>**6.4.1.2 Adres toevoegen**

U voegt aan elke woning het adres toe door het woonproject te openen en naast 'Woningen' te klikken op 'Raadplegen'.

![](_page_31_Picture_64.jpeg)

Klik vervolgens op de knop  $\odot$ .

![](_page_32_Picture_57.jpeg)

Voeg het adres toe door een woning op te zoeken via de gebouweenheid ID of via het adres. Klik op 'Woningen zoeken', selecteer het adres en klik op 'Voeg adres toe op woning'.

![](_page_32_Picture_58.jpeg)

## <span id="page-32-0"></span>**6.4.1.3 Subsidie aanvragen**

Nadat u voor elke woning de documenten en het adres toevoegde, opent u het woonproject. U klikt in het venster 'Ga naar' op 'Subsidieoverzicht'.

![](_page_33_Picture_32.jpeg)

## Vervolgens opent u uw principiële subsidieaanvraag door te klikken op het referentienummer.

![](_page_33_Picture_33.jpeg)

Ga naar het venster 'Acties' en klik op 'Definitieve subsidie aanvragen'.

![](_page_33_Picture_34.jpeg)

#### Samenvatting projectfiche

U vindt hier een overzicht van de woningen die u toevoegde aan uw woonproject.

#### Gegevens definitieve subsidieaanvraag

U vinkt hier de verklaringen aan die voor uw woonproject van toepassing zijn. De verklaring over het opladen van de akte(n) van voorlopige oplevering of de goedkeuring(en) van de werken door de bouwheer moet u voor elk woonproject aanvinken.

Vul volgende gegevens in:

- de verwachte datum van de eerste verhuring van de geconventioneerde woning(en) aan een geconventioneerde huurder in als u de woning zelf zal verhuren
- het IBAN rekeningnummer waarop u de subsidie wenst te ontvangen, samen met de BIC code van uw bank

De omgevingsvergunning bezorgde u al bij de principiële subsidieaanvraag en moet u niet opnieuw opladen.

Klik tot slot op 'Bevestigen'.

![](_page_34_Picture_95.jpeg)

## <span id="page-35-0"></span>**6.4.2 Definitieve subsidieaanvraag zonder een principiële subsidieaanvraag**

![](_page_35_Picture_1.jpeg)

Afhankelijk van de inhoud van uw project, heeft u bepaalde documenten nodig om een definitieve subsidie aan te vragen. Het project omvat:

- realisatie van woningen via nieuwbouw, (gedeeltelijke) herbouw, grondige renovatie en/of ingrijpende energetische renovatie of een combinatie hiervan:
	- de akte(n) van voorlopige oplevering, of de goedkeuringen van de werken door de bouwheer.
- realisatie van woningen via nieuwbouw, (gedeeltelijke) herbouw en/of ingrijpende energetische renovatie of een combinatie hiervan:
	- omgevingsvergunning voor stedenbouwkundige handelingen of de omgevingsvergunningen voor stedenbouwkundige handelen
- realisatie van woningen via een grondige renovatie:
	- de energieprestatiecertificaten waaruit blijkt dat door de renovatie, uitgevoerd in de vijf jaar voorafgaand aan de datum van de subsidieaanvraag, het energielabel verbeterde met minstens twee labels tot minstens label B.
- realisatie van sociale huurwoningen:
	- de (eerste) hoofdhuurovereenkomst(en) met een erkende woonmaatschappij, conform de typehoofdhuurovereenkomst. U vindt het model van hoofdhuurovereenkomst voor sociale huurwoningen via de [website van Wonen in Vlaanderen.](https://www.vlaanderen.be/bouwen-wonen-en-energie/huren-en-verhuren/geconventioneerde-verhuur/geconventioneerde-verhuur-voor-private-initiatiefnemers/hoe-verhuren#sociale-huurwoningen) Opgelet! het is belangrijk dat u de huurovereenkomst met de recentste afsluitingsdatum eerst in het projectportaal oplaadt.
- realisatie van geconventioneerde huurwoningen, te verhuren door een erkende woonmaatschappij of geconventioneerde verhuurder:
	- de (eerste) hoofdhuurovereenkomst(en) met een erkende woonmaatschappij of een geconventioneerde verhuurorganisatie, conform de typehoofdhuurovereenkomst. U vindt het model van hoofdhuurovereenkomst voor geconventioneerde huurwoningen via de [website van Wonen in Vlaanderen.](https://www.vlaanderen.be/bouwen-wonen-en-energie/huren-en-verhuren/geconventioneerde-verhuur/geconventioneerde-verhuur-voor-private-initiatiefnemers/hoe-verhuren#geconventioneerde-huurwoningen) Opgelet! het is belangrijk dat u de huurovereenkomst met de recentste afsluitingsdatum eerst in het projectportaal oplaadt.

Hebt u de nodige documenten bij de hand? Dan voegt u achtereenvolgens de [documenten](#page-35-1) en het [adres](#page-37-0) toe aan elke woning en [vraagt u de definitieve subsidie aan.](#page-38-0)

## <span id="page-35-1"></span>**6.4.2.1 Documenten toevoegen**

U voegt het bewijs van voorlopige oplevering, het EPC-attest en de hoofdhuurovereenkomst toe aan elke woning door het woonproject te openen en naast 'Woningen' te klikken op 'Raadplegen'.

![](_page_36_Picture_59.jpeg)

## Klik vervolgens op de knop 'Documenten'.

![](_page_36_Picture_60.jpeg)

Selecteer de woning waarvoor u documenten wil toevoegen.

Tip: via de schuifbalk toont u al dan niet het overzicht aan documenten voor alle woningen in uw woonproject. Wil u voor één specifieke woning het overzicht van de documenten raadplegen, dan klikt u op de lijn met die woning.

Laad de documenten op en vul de data van het hoofdhuurcontract in (indien van toepassing). Klik tenslotte op 'Bewaren'.

> **Contract Contract**

![](_page_37_Picture_56.jpeg)

Via de knoppen **en die kunt u de documenten downloaden en/of verwijderen.** 

De filterknop laat u toe om op woning of document te filteren. Zo kan u nagaan waar u al voor welke oplaadde.

#### <span id="page-37-0"></span>**6.4.2.2 Adres toevoegen**

U voegt aan elke woning het adres toe door het woonproject te openen en naast 'Woningen' te klikken op 'Raadplegen'.

![](_page_37_Picture_57.jpeg)

Klik vervolgens op de knop  $\odot$ .

![](_page_38_Picture_48.jpeg)

Voeg het adres toe door een woning op te zoeken via de gebouweenheid ID of via het adres. Klik op 'Woningen zoeken', selecteer het adres en klik op 'Voeg adres toe op woning'.

![](_page_38_Picture_49.jpeg)

## <span id="page-38-0"></span>**6.4.2.3 Subsidie aanvragen**

Hebt u de nodige documenten opgeladen? Dan vraagt u de definitieve subsidie aan door in het venster 'Acties' te klikken op 'Subsidieaanvraag opstarten'. Vervolgens klikt u in het volgend scherm op de knop 'Subsidieaanvraag starten'.

![](_page_38_Picture_50.jpeg)

![](_page_39_Picture_49.jpeg)

Klik vervolgens op 'Definitieve subsidie aanvragen' in het venster 'Acties'.

![](_page_39_Picture_50.jpeg)

## Samenvatting projectfiche

U vindt hier een overzicht van de woningen die u toevoegde aan uw woonproject.

## Gegevens definitieve subsidieaanvraag

U vinkt hier de verklaringen aan die voor uw woonproject van toepassing zijn.

De verklaring over het opladen van de akte(n) van voorlopige oplevering of de goedkeuring(en) van de werken door de bouwheer moet u voor elk woonproject aanvinken.

![](_page_39_Picture_51.jpeg)

Vul volgende gegevens in:

- de verwachte datum van de eerste verhuring van de geconventioneerde woning(en) aan een geconventioneerde huurder in als u de woning zelf zal verhuren via huurovereenkomst (indien van toepassing)
- het IBAN rekeningnummer waarop u de subsidie wenst te ontvangen, samen met de BIC code van uw bank

Tenslotte laadt u de omgevingsvergunning op als u de woningen realiseert via nieuwbouw, (gedeeltelijke) herbouw en/of ingrijpende energetische renovatie.

Klik nadien op 'Bevestigen'.

![](_page_40_Picture_74.jpeg)

In de statusbalk bovenaan uw scherm kan u zien dat de status van het dossier verandert van 'Definitieve subsidieaanvraag in opmaak' naar 'Definitieve subsidie aangevraagd'.

![](_page_41_Picture_66.jpeg)

# <span id="page-41-0"></span>6.5 BEHANDELING AANVRAAG DEFINITIEVE SUBSIDIE DOOR WONEN IN VLAANDEREN

## <span id="page-41-1"></span>**6.5.1 Controle op volledigheid**

Wonen in Vlaanderen kijkt in de eerste plaats na of uw aanvraag volledig is.

Is de aanvraag volledig? Dan volgt automatisch een inhoudelijke controle. U ontvangt pas na de inhoudelijke controle feedback van Wonen in Vlaanderen.

## Is de aanvraag onvolledig?

Wonen in Vlaanderen vraagt u om het woonproject aan te passen. U ontvangt hierover een [bericht](#page-16-1) via het projectportaal en een automatische e-mail. U kan het woonproject opnieuw aanpassen door het te openen via de link in het bericht en bij 'Acties' te klikken op 'Definitieve subsidie aanvragen'.

![](_page_42_Picture_22.jpeg)

//////////////////////////////////////////////////////////////////////////////////////////////////////////////////////////////////////////////////////////////// Handleiding projectportaal voor private initiatiefnemers

Voeg de ontbrekende gegevens/documenten toe en klik op de knop 'Bevestigen'.

![](_page_43_Picture_50.jpeg)

## <span id="page-43-0"></span>**6.5.2 Inhoudelijke controle**

Tijdens de inhoudelijke controle van uw subsidieaanvraag, kan Wonen in Vlaanderen nog bijkomende documenten opvragen. U ontvangt hierover dan een [taak](#page-16-2) en [bericht](#page-16-1) in het projectportaal, samen met een automatische e-mail.

U bezorgt de ontbrekende documenten door de taak te openen via de link in de automatische e-mail of rechtstreeks in het projectportaal.

![](_page_43_Picture_51.jpeg)

U duidt het vinkje aan dat u bijkomende documenten hebt toegevoegd in het overzicht van de woningen en/of u laadt de omgevingsvergunning op in de taak en klikt daarna op 'Indienen'. Een medewerker van Wonen in Vlaanderen ontvangt nu een bericht dat u de ontbrekende documenten oplaadde.

![](_page_44_Picture_80.jpeg)

Van zodra Wonen in Vlaanderen een beslissing nam over uw definitieve subsidieaanvraag, ontvangt u hierover een [bericht](#page-16-1) via het projectportaal en een automatische e-mail.

Keurde Wonen in Vlaanderen de definitieve subsidieaanvraag goed? Wonen in Vlaanderen berekent en zorgt voor de betaling van de subsidie op het door u aangeleverd rekeningnummer.

Keurde Wonen in Vlaanderen de definitieve subsidieaanvraag af? Het woonproject wordt hiermee automatisch afgesloten. U kan geen aanpassingen meer doen.

## <span id="page-44-0"></span>6.6 WIJZIGEN VAN REKENINGNUMMER

Wijzigde uw rekeningnummer na de definitieve subsidieaanvraag? Laat het ons zo snel mogelijk weten via het projectportaal.

Klik in het venster 'Ga naar' op 'Subsidieoverzicht'.

![](_page_45_Picture_30.jpeg)

Vervolgens opent u uw definitieve subsidieaanvraag door te klikken op het referentienummer.

![](_page_45_Picture_31.jpeg)

Selecteer 'Wijziging rekeningnummer melden' bij Acties.

![](_page_45_Picture_32.jpeg)

Vul het correcte rekeningnummer in en bevestig de wijziging.

![](_page_46_Picture_68.jpeg)

## <span id="page-46-0"></span>6.7 TOEVOEGEN VAN DOCUMENTEN NA GOEDKEURING DEFINITIEVE SUBSIDIEAANVRAAG

Na goedkeuring van de definitieve subsidieaanvraag, laadt u volgende documenten nog op in het projectportaal:

- de EPC-attesten die niet beschikbaar waren wanneer u de definitieve subsidieaanvraag indiende
- de hoofdhuurcontracten die afsloot met de woonmaatschappij en/of geconventioneerde verhuurorganisaties

U laadt deze documenten op via de knop 'Raadplegen' naast 'Woningen'.

![](_page_46_Picture_69.jpeg)

Klik vervolgens op de knop 'Documenten'.

![](_page_47_Picture_69.jpeg)

Selecteer de woning waarvoor u documenten wil toevoegen.

Tip: via de schuifbalk toont u al dan niet het overzicht aan documenten voor alle woningen in uw woonproject. Wil u voor één specifieke woning het overzicht van de documenten raadplegen, dan klikt u op de lijn met die woning.

Laad de documenten op. Klik tenslotte op 'Bewaren'.

![](_page_47_Picture_70.jpeg)

Via de knoppen  $\stackrel{\triangle}{=}$  en  $\stackrel{\triangle}{=}$  kunt u de documenten downloaden en/of verwijderen.

De filterknop laat u toe om op woning of document te filteren. U kunt bijgevolg nagaan waar u welk document reeds oplaadde.